# VERTICAL MAPPER (MAPINFO PROFESSIONAL)

A szoftver főbb ismérvei

#### *A Mapinfo felépítése*

A Mapinfo az egyik legkönnyebben kezelhető Windows 9x-en működő térinformatikai program. Elsősorban vektoros elemek – pont, vonal, felület – feldolgozására szolgál, de bizonyos korlátok között raszteres adatokat is képes kezelni (csak megjelenítési funkciók). Az alapvető állomány típus a workspace, ami több térképi rétegből épül fel. Minden egyes réteghez egy önálló TAB fájl tartozik. Ez az állomány tárolja az adott rétegen levő elemekre és a hozzájuk kapcsolt egyéb adatokra vonatkozó információkat. Egy workspace tartalmazhat térképeket, táblázatokat, grafikonokat, prezentációkat.

#### *A Vertical Mapper*

A Vertical Mapper fontos tulajdonságokkal egészíti ki a Mapinfót. A meglévő pontszerű, vonalas és felületi elemtípusok – melyek diszkrét elemek megjelenítésére alkalmasak – mellé bevezeti a grid-et, ami az előző hárommal szemben nem vektoros, hanem raszteres (minden raszterponthoz egy-egy érték tartozik). Így lehetővé válik a felületre folytonosan jellemző adatok (kontinuumok) – pl. a magasság – 3D-s megjelenítése, valamint az ezekkel az adatokkal történő számítások és elemzések készítése.

A Vertical Mapper 2.5, a 32 bites 4.x-es vagy ennél nagyobb verziószámú Mapinfóval használható. Telepítés utáni mérete kb. 27 megabyte (ez hét megabyte példafájlt tartalmaz). A program egy beágyazott MapBasic alkalmazás, mely a Mapinfóval együtt automatikusan indul. A Mapinfón belül önálló menürészt és gombsort kap. A 3D-s megjelenítést és a grid importot két önálló programocska végzi, melyek a Mapinfo elindítása nélkül is futtathatók.

## A szoftver funkciói

#### *Grid fájl készítése*

A VM grid típusú felületmodellekre épül. Ezek elkészítésére, a feladatnak megfelelően több lehetőség is kínálkozik. A grid két részből épül fel: magából a grid állományból (GRD, GRC) és egy Mapinfo tab szövegfájlból. Ez utóbbi teszi lehetővé a Mapinfo számára a grid beolvasását. A program megkülönbözteti a numerikus és az osztály típusú gridet. Az egyiknél számok, a másiknál osztályok (szöveges típusok) kapcsolódnak a cellákhoz. A grid előállításának több módja van:

**Numerikus grid készítése interpolációval •** Az intrpolálás alapja egy olyan TAB fájl, mely tartalmazza az interpolálás alapjául szolgáló X, Y, Z koordináta hármasokat. A metódusok csak a pont típusú elemeket tudják feldolgozni. Itt öt lehetőség közül lehet választani:

*Vertical Mapper > Create Grid > Interpolation*

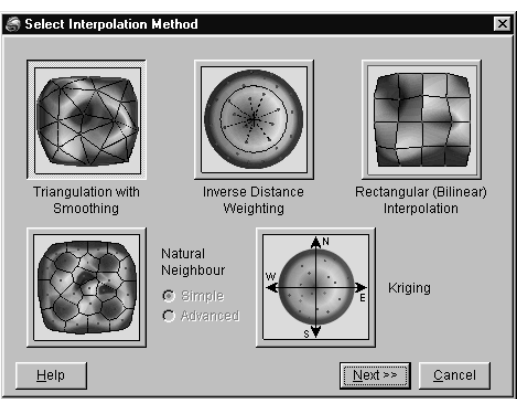

· Háromszögelés simítással (*Triangulation with Smoothing*)

Ezt a módszert elsősorban domborzatmodellek készítésénél lehet jól használni. Első lépésben – a koordináták beolvasása után – egy háromszögmodell készül (ami önállóan is elmenthető). A TIN elkészítéséhez meg kell adni a készülő háromszögek maximális oldalhosszát és egy távolsági értéket, amin belül a környező pontokat egyetlen ponttá vonja össze. A következő lépésben, az elkészült TIN-re illesztjük a gridet egy ötödrendű polinom vagy egy egyszerű lineáris egyenlet segítségével. Itt kell beállítani a cellaméretet, valamint az egyenlethez tartozó súlyozási faktorokat.

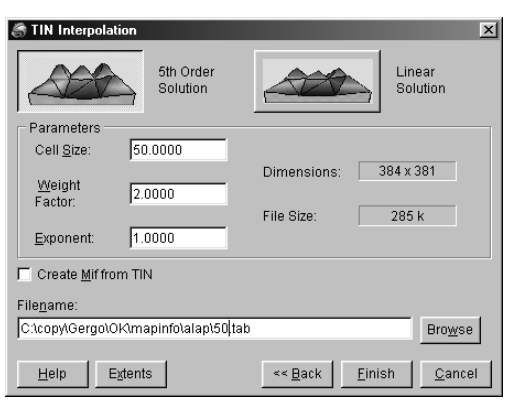

· Távolság reciprokával való súlyozásos módszer (*Inverse Distance Weighting*) Az IDW algoritmust erősen változékony adathalmaz esetén használhatjuk (pl. ha pontszerű mérésekből akarunk az egész területre egy átlagolt kontinuumot kiszámítani).

· Természetes szomszéd módszere (*Natural Neighbour Interpolation*) Ennél a típusnál minden pont köré egy sokszöget számol a program, majd ennek területével súlyozva interpolálja az új pontokat, amik köré újabb sokszöget szerkeszt. Hívják még a módszert "terület lopó"-nak vagy "terület súlyozósnak".

· Négyszöges interpoláció (*Rectangular Interpolation*)

A leggyakrabban sűrű, szabályos elrendezésű adatokra alkalmazzák (pl. valamilyen szoftver által generált ponthálózat). Az így készült felület mentes lesz mind a túl-, mind az alullövésektől.

· Krigelés (*Kriging*)

Krige, dél-afrikai professzorról elnevezett módszer igen hasonló az IDW-hez. A különbség csupán annyi, hogy a súlyozott átlag kiszámításánál a távolság mellett a referenciapontok irányultsága is beleszámít az eredménybe.

**Numerikus grid készítése felületmodellekből •** A program már a vonalas elemeket is figyelembe veheti a grid készítésekor, ami itt is TAB állományból készül. Ennek a módszernek két típusát kínálja fel a program:

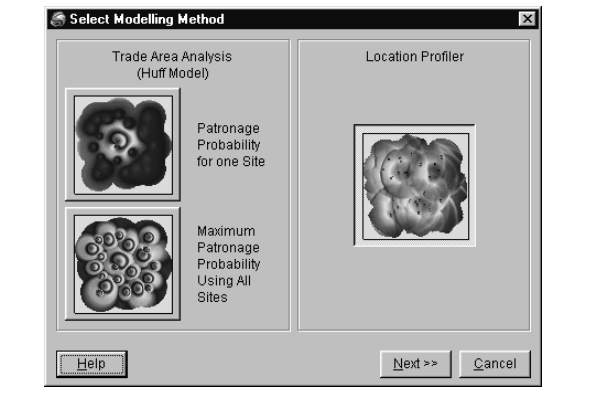

· Kereskedelmi területelemzés (*Trade Area Analysis "Huff Model"*) Ezt a számítási módszert kifejezetten piackutatásra fejlesztették. Eldönthetjük, hogy egyetlen objektum (pl. bevásárlóközpont), vagy az összes szemszögéből elemezzük az adatokat.

· Elhelyezkedést ábrázoló modell (*Location Profiler Model*)

A pontok távolságát számolja és átlagolja a terület bármely pontszerű, vagy vonalas elemétől. A grid minden egyes cellájához tartozó érték, a környező pontoknak, a vizsgált objektumtól való átlagos távolságával lesz egyenlő, a vizsgált területen belül.

**Grid készítése Mapinfo felületekből •** Felületekből álló TAB fájlból készíthetünk gridet, meghatározva a táblázatnak azt az oszlopát, melynek elemeit a grid cellák értékeinek szánjuk. Minden egyes felületet adott méretű cellákkal fed le, és értékül a kiválasztott oszlopnak, a felülethez tartozó elemét adja. Ha az oszlop szöveget tartalmaz, akkor egy GRC, ha számokat, akkor egy GRD állomány keletkezik. Tulajdonképpen a vektoros állományt raszteressé alakítjuk.

**Grid állományok importálása** *•* A program a következő formátumok automatikus felismerésére, importjára és konvertálására képes:

*Vertical Mapper > Create Grid > Region to Grid*

*Vertical Mapper > Create Grid > Import Grid*

*Vertical Mapper > Create Grid > Modeling*

- · ASCII Grid
- ASCII Classified Grid
- · CRC-500
- · DTED
- Geological Survey of Canada
- Geosoft®
- · MONA
- · UK Ordnance Survey Grid
- USGS DEM.
- · SDTS Spatial Data Transfer Standard Grid
- MIG Grid

**Mapinfo állományok pontra bontása** *•* A vonalakat és poligonokat is tartalmazó TAB állományokból készít egy kizárólag pontokat tartalmazó állományt úgy, hogy a vonalakat általunk beállított sűrűséggel pontokra bontja. Ezt aztán felhasználhatjuk grid készítésre, a fent említett módszerek egyikével. Ennek a funkciónak az alkalmazásával készíthetünk már meglévő szintvonalak alapján domborzatmodellt.

*Vertical Mapper > Create Grid > Poly2Point*

# *Gridek elemzése és más műveletek*

A grid fájlokban rejlő igazi lehetőség az, hogy egyébként nagyon bonyolult felületi elemzéseket tesznek lehetővé (pl. egy terület több éves hőmérsékletének átlaga, ha a mérések eltérő helyen történtek, vagy egy terep mely részei láthatók egy pontból stb.). A következőkben ismertetem a Vertical Mapper ilyen irányú képességeit.

**Matematikai műveletek gridekkel •** Egy "Scientific Calculator" jellegű felület áll a rendelkezésünkre, hogy a felsorolt gridekkel (akár egymással is) különböző matematikai műveleteket hajtsunk végre. Lehetőség van változók deklarálására is. Az egyenleteket (hossza: maximum 256 karakter), a későbbi újrahasznosítás érdekében elmenthetjük. Az eredmény egy újabb grid fájlként jelenik meg.

> **為 Grid Calculator**  $\overline{\mathbf{x}}$ GridMalue Type Alias Name New 5th.grd GRD Grid1 lin ard GRD Grid2 Modify rect.grd  $GRD$ Grid3 rectgru<br>GridMath\_Result2.grd GRD Grid4  $Delete$ Sin Inv  $|8|$  $-9$  $+$  $\alpha$ Sar  $6$  $\mathcal{L}$ Pow Tan  $\sqrt{5}$ Sqrt  $\cos$  $\pm$  $\sqrt{2}$  $3<sup>1</sup>$  ${\sf Ln}$ Deg Neg Abs  $\overline{1}$  $\mathcal{T}$  $\,$  0  $\,$ Grid  $Log10$ Rad Clear Expression Grid1/Grid3 Load Save Help  $Q_{\rm k}$ Cancel

*Grid Manager > Analysis*

*Grid Manager > Analysis > Grid Calculator* **Leválogatás gridekből •** Leválogathatjuk egy grid bizonyos celláit úgy, hogy a többi gridet szűrőként használjuk. Az ablakos lekérdező felület tulajdonképpen egy nagyon leegyszerűsített SQL. Akárhány szűrőt megadhatunk, közöttük kétféle – *And* és *Or* – logikai kapocs állhat zárójelekkel is kombinálva. A szűrésnél megadjuk a szűrőnek használt grid nevét és egy köztes relációs jellel a szűrési értéket. A képlet helyességét ellenőrizhetjük, majd továbblépve beállíthatjuk az eredmény grid tulajdonságait: nevét és formátumát (numerikus vagy osztály alapú) valamint, hogy a szűrőn átjutott (true) illetve fennakadt (false) celláknak milyen – fix, vagy valamelyik gridhez tartozó – értékeket adjon.

**各 Enter Grid Conditions**  $\overline{\mathbf{x}}$ Grid Name  $\boxed{\text{Type}}$ New 5th.grd<br>5th\_Aspect.grd<br>5th\_Slope.grd GRD  $GRD$ Edit GRD Insert 5th\_Viewshed.gro GRC Remove And / Or Where |<br>| 5th\_Aspect.grd >= 135.0000<br>| 5th\_Aspect.grd <= 225.0000 Clear **AND** AND 5th Slope.ord > 20,0000 **AND**  $5th.grd \le 500.0000$ AND And/Or 5th.grd > 300.0000 Help Extents Verify  $Next \gg$  $C$ ancel

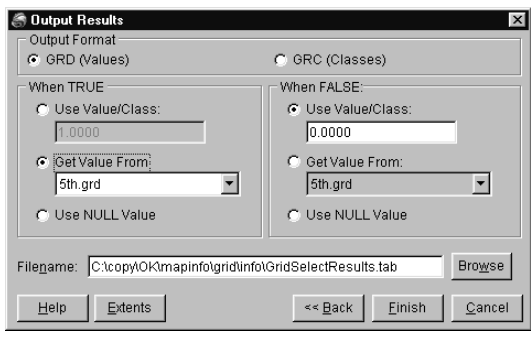

**Meredekség és kitettség vizsgálat** *•* A két feladatot – nem tudni miért – csak egyszerre lehet megoldani. A fájlneveken kívül, a meredekségnél a mértékegységet állíthatjuk (százalék vagy fok), a kitettségnél az északi irányt definiálhatjuk (valós észak vagy a szelvény Y tengelye). Eredményül két numerikus grid fájlt kapunk.

**Metszetkészítés** *•* Egy kijelölt (sokszög)vonal mentén metszetet készít az összes megnyitott gridekre vonatkozóan. Az eredményt egy utólag, megjelenésében módosítható grafikonon mutatja meg.

**Vektoros szűrés •** A vonalas elemtípussal való szűrésen túl, a maradék két elemfajtával is szűrhetjük a gridet. Az elsőnél a pontokat tartalmazó TAB fájl táblázatához, egy új oszlopban hozzáfűzi a pontok alatti cellák értékeit. Felületi elemek esetén állítani lehet, hogy a felület alá eső cellák értékeiből milyen matematikai formula (pl. minimum, maximum, átlag stb.) alapján állítsa elő azt az egy értéket, amit a táblázatban az elemhez kapcsol. Mindkét műveletnél a területre eső, összes megnyitott gridet számításba veszi.

**Pont-pont összelátás vizsgálata** *•* Elsősorban domborzatmodellek esetén van értelme a vizsgálatnak, amit a program is csak akkor végez el, ha a Z érték méter vagy láb (feet) mértékegységű. A vizsgálni kívánt két pontot, egy szerkeszthető rétegen összekötjük egy egyenessel. A vonal húzásának iránya határozza meg, hogy honnan hová nézünk. A vonalat kijelölve és a fenti menüpontot kiválasztva megjelenik a beállító ablak. Állíthatjuk (korrigálhatjuk) a két pont XY koordinátáit, mindkét pontban a felszín feletti magasságot, hogy számoljon-e a Föld görbületével, és hogy hány pontban végezze el a szakaszon a vizsgálatot. Ezeken kívül kérhetjük, hogy az eredményt – a metszetéhez hasonló grafikon mellett – jelenítse meg a térképen és/vagy mentse el táblázat for-

*Grid Manager > Analysis > Create Slope & Aspect*

*Grid Manager > Analysis > Cross Section*

*Grid Manager > Analysis > Point Inspection, Region Inspection*

*Grid Manager > Analysis > Point to Point Visibility*

*Analysis > Grid Query*

*Grid Manager >*

májában is. A program nem csak az összelátást vizsgálja, hanem negatív eredmény esetén megmondja, hogy mennyivel kéne egyik, vagy másik pontot megmagasítani.

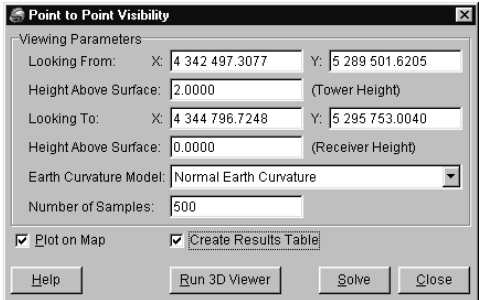

**Láthatóság vizsgálata •** Ezt a műveletet is csak magassági értékeket tartalmazó griden *Grid Manager >* lehet elvégezni. Itt csak a kiindulási pontot kell meghatározni, és a program megjelöli a látható részeket. Az állítási lehetőségek a következők: egyszerű vagy komplex számítást kérünk-e (látható-e? igen/nem vagy több fokozat megkülönböztetése), nézőpont koordinátái, a nézőpont és a célterület(ek) magassága (mindkettő a felszínhez adódik), a látókör sugarának hossza valamint, hogy számoljon-e a Föld görbületével. Az egyszerű számítás egy GRC, a komplex egy GRD fájlt eredményez.

*Analysis > Viewshed Analysis*

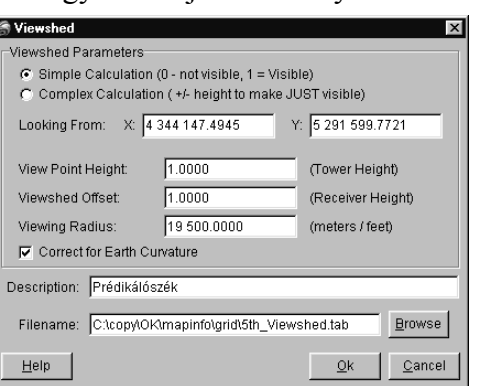

**Izovonalak szerkesztése gridből •** Tulajdonképpen a raszteres grid állomány vektorizálásáról van szó. Osztály típusú gridek esetén egyszerű a dolog, mert csak körbe kell keríteni az eltérő típusú csoportokat. Numerikus grid esetén mi adhatjuk meg az izovonalak értékeit melyeket interpolálással hoz létre a program. Eredményül simított és automatikusan "lyuk- és sziget" mentesített izovonalakat tartalmazó TAB állományt kapunk.

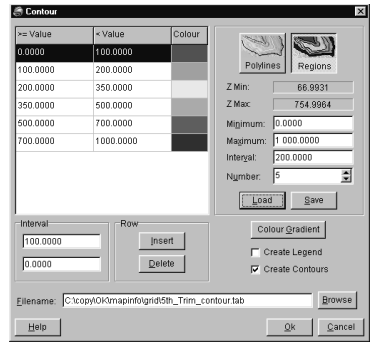

*Grid Manager > Contour*

A vonalak lehetnek nyitottak (*Polylines*, pl. szintvonal), vagy zártak (*Regions*, pl. hipszometria). Megadhatjuk a minimális és maximális határértéket, az intervallumot vagy akár az izovonalak darabszámát. A vonalak értékein túl, állíthatjuk színűket, kitöltésüket (ha zárt), vastagságukat és típusukat. Itt is van lehetőség arra, hogy a beállított értékeket elmentsük, majd újra felhasználjuk.

Az izovonalakkal egyszerre, de akár külön is, elkészíthetjük a hozzá tartozó jelmagyarázatot.

## *Információ a gridről*

**Adatok a grid fájlról •** A gomb lenyomásával kibővül a *Grid Manager* ablaka. Megtudhatjuk a grid fájl általános tulajdonságait, a magassági és árnyékolási értékeket, a gridre vonatkozó meta adatokat, a színkulcsot és a grid hisztogramját. A hisztogram és a magassági adatok csak numerikus gridekre vonatkoznak. **Adatok a grid elemeiről •** Bármelyik nyitott *Map Window*-ba kattintva, megjelenik egy információs ablak. Megadja az XY koordinátákat, valamint az összes grid fájlnak (amelyeknek be van kapcsolva az *Info* funkciója a *Grid Manager*-ben) az ehhez a koordinátához tartozó értékét. Lehetőség van, az így szerzett adatok folyamatos rögzítésére (*Capture Data*). Egy meglévő felületi elem területére eső grid darabról is informálódhatunk. *Region Info Tool Grid Info Tool Grid Manager > Info*

## *2D-s megjelenítés*

A pontokhoz kötött értékeket vagy típusokat tartalmazó gridet valahogy meg kell jeleníteni. Mivel raszteres állományról van szó logikus, hogy a különböző értékeket színekkel ábrázoljuk. *Grid Manager > Colour*

A GRD fájloknál megjelenő *Grid Colour Tool* ablakban, a különböző színeket és a hozzájuk tartozó értékhatárokat állíthatjuk be. A beállított szín-érték kombinációt aztán elmenthetjük és bármikor újra behívhatjuk. Itt állíthatjuk be, hogy akarunk-e summert a kétdimenziós, mapinfós megjelenítéskor. Változtathatjuk az irány- és magassági szöget, a kontrasztot és a fényességet.

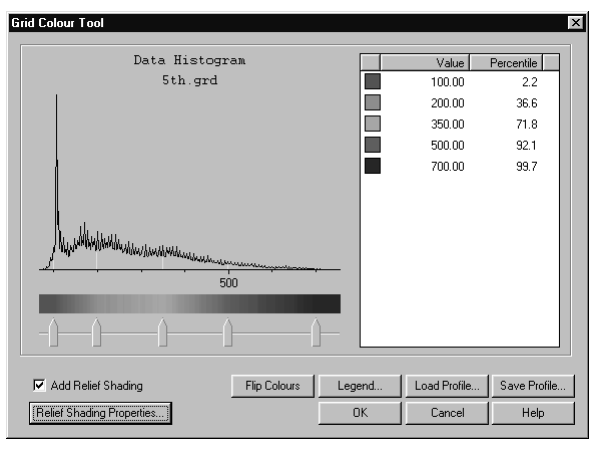

A GRC állományok esetén a *Dictionary Editor* jelenik meg, ahol kiválaszthatjuk a megjeleníteni kívánt elemtípusokat és a hozzájuk tartozó színeket.

Lehetőségünk van egy külön TAB állományban szerkesztett jelmagyarázatot létrehozni, az ezekből az ablakból indítható *Legend Generator*-ral. A generátor számos paraméterezési lehetőséget kínál, melyekre nem térek ki részletesebben.

#### *3D-s megjelenítés*

A háromdimenziós megjelenítésért a GridView nevű – akár önállóan is futtatható – program a felelős. A program és a hozzá kapcsolódó funkciók, a *Grid Manager*-ből érhetők el egy legördülő menü révén, de csak numerikus gridek esetén. *Grid Manager > 3D View*

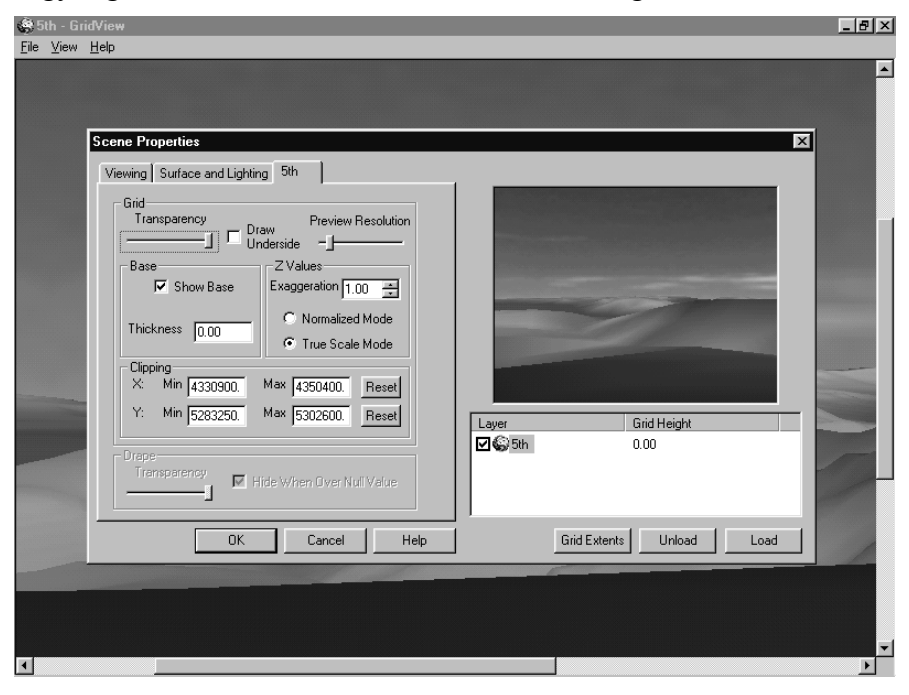

**Síkrajzi elemeknek a felületre illesztése •** Az első menüpont használatával bármilyen, a Mapinfóban megjelenő tartalmat ráfeszíthetünk a 3D-s modellre. A kívánt grafikákat a grid fájllal közös ablakban kell megnyitni, majd az egérrel kiválasztani a drape-elni kívánt nézetet. A drape-elés során egy DRP leíróállományt valamint egy raszteres képet kapunk a területről, az általunk beállított pixelméretben.

**Felületek 3D-s megjelenítése •** A GridView elindulása után a háromdimenziós látványt paraméterezhetjük úgy, hogy egy preview ablakban végigkövethetjük a változásokat. Az állítási lehetőségeket három csoportba osztották:

· Nézet (*Viewing*)

Itt állíthatjuk be a nézőpont és a célpont (amit nézünk) X, Y koordinátáit és magasságát. Lehetőség van arra is, hogy csak az egyik pont koordinátáit adjuk meg fix értékekkel. Ilyenkor a másik pont helyzetét az elsőtől számított poláris

*Grid Manager > 3D View > Make 3D Drape File* koordinátákkal adhatjuk meg. Megadhatjuk még a horizontális látószöget (0- 90°), aminek – a látvány szempontjából – nagyító-kicsinyítő hatása van.

· Felület és megvilágítás (*Surface and Lightning*)

Megadhatjuk a sugaras (fókuszált és diffúz) és szórt fények erősségét százalékban, valamint a fényforrás magassági és irányszögét. Döntenünk kell, hogy a modell rácshálós vagy kitöltött legyen-e, simítva legyen-e a felület, és mekkora legyen a készülő raszteres kép mérete (pixelekben). A felület fényességét és fényvisszaverő képességét is százalékban kell megadni. A háttér és az érték nélküli területek színét is mi határozhatjuk meg, sőt az eget is szimulálhatjuk a megfelelő háttérkép betöltésével.

· Betöltött gridek és drape-ek (*Loaded Grids*)

Amennyiben drape fájlt illesztünk a gridre, akkor csak a drape-pel kapcsolatos állításokra van lehetőség. Ekkor a drape átlátszóságát állíthatjuk valamint, hogy mutassa-e a griden esetleg túlnyúló területeket is. A grid esetében szintén szabályozhatjuk az átlátszóságot, ezenkívül bekapcsolhatjuk, hogy a grid alulnézetből is látható legyen. Megadhatjuk még a magassági torzítás szorzóját és a tömbszelvényalap vastagságát. Végül a *Clipping* koordináták megadásával elérhetjük, hogy a gridnek csak a koordinátákkal lehatárolt része jelenjen meg. Egy nézeten belül tetszőleges számú gridet és drape fájlt jeleníthetünk meg egyszerre. Ezeket a *Load* illetve az *Unload* paranccsal tudjuk ki- és bekapcsolni. A beállításokat egy külön állományban elmenthetjük.

A beállításokat elvégezve egy raszteres képet kapunk. Ha bármin változtani szeretnénk, akkor vissza kell térnünk az előbb felsorolt állítási lehetőségeket kínáló panelhez, majd a módosított paraméterekkel, egy új képet kell generáltatni. Az eredményt kinyomtathatjuk, vagy bitmap-ként elmenthetjük.

### *Egyéb műveletek gridekkel*

Néha szükség lehet a grid néhány alapvető tulajdonságának a megváltoztatására. *Grid Manager >* Erre szolgálnak a következő funkciók. *Tools*

**Grid konverter •** Mivel a 2.0-s Vertical Mapper grid fájlja jelentősen eltér a korábbi *Grid Manager >* verzióétól, így ezzel a módszerrel lehet azokat is olvashatóvá tenni. *Tools >* 

**Grid export •** Exportálni a következő formátumokba lehet:

- · ASCII Point Export (.txt)
- · DXF Point File
- · DXF Mesh
- DXF Mesh (MicroStation)
- · VRML (.wrl)
- · Mapinfo Point Table (.tab)
- · Windows Bitmap (.bmp & .tab)
- · ASCII Grid Export (.txt)
- $\cdot$  TIFF (.tif)

*Grid Manager > Tools > Export 1.x to 2.0*

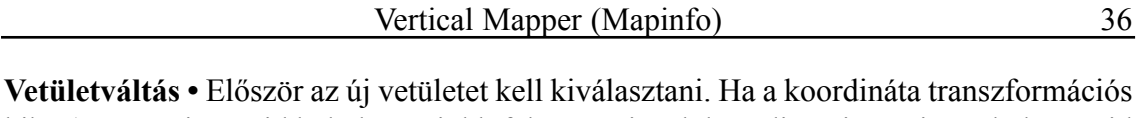

hiba (átszámítja a grid bal alsó és jobb felső pontjának koordinátáit az új vetületbe, majd vissza a régibe) kisebb, mint 0,0000001% akkor végrehajtja a transzformációt. A transzformáció előtt lehetőség van a cellák méretének megváltoztatására, de csak bizonyos határok között. *Grid Manager >*

**Átméretezés •** A cellaméret átalakítására szolgáló modul.

**Gridek összekapcsolása •** Szomszédos, vagy egymáson levő gridek összeolvasztására lehet használni. Két procedúrát építettek egybe: a *Merging*-et és a *Stamping*-et. Az elsőnél egymást kitakaró cellák esetén, valamilyen elv alapján a régi értékekből számítva, az új cellákhoz új értéket kell rendelni. A másodiknál csak meg kell határozni, hogy a közös területen melyik korábbi grid cellái legyenek érvényesek. Osztály típusú grideknél csak a második metódus lehetséges.

**Grid trim •** Bármilyen előre kiválasztott poligonnal, kivághatunk egy darabot a gridből, egy új fájlt hozva létre.

**Összevonási technikák •** Bizonyos esetekben szükség lehet a felületmodell elemeinek valamilyen csoportosítására. A fenti két metódus ilyen esetekre kínál megoldást.

**"Természetes szomszédság" elemzés •** Bizonyos témákat nem szerencsés kontinuumként ábrázolni. Ez az opció lehetővé teszi, hogy a grid elemeiből diszkrét felületet készítsünk. A program Delaunay háromszögeléssel poligon hálózatot szerkeszt a pontok köré. Ezzel többek között lehetővé válik a pontsűrűség vizsgálata egy amúgy szabályos rácsfelületen.

# A program használata

### *Felületmodell(ek) készítése*

Első lépésben, a ddm50.txt-ből készítettem, egy ddm50.tab állományt. A vetületet non-earth (meters)-re állítottam. A munkaterület méretét – az X, Y min. és az X, Y max. értékeinek megváltoztatásával – megnöveltem, mivel a keletkező grid sarokpontkoordináta-értékei "túllógtak" az alapbeállítás határértékein. Ez több problémát okozott (pl. a drape fájlt nem volt képes előállítani), mielőtt rájöttem volna a megoldásra. A gridet háromféle módszerrel állítottam elő (interpolálással), a cella méretét mindhárom esetben 50 méteresre állítottam. Egy-egy fájl előállítása kb. 5 percig tartott.

Az első két esetben a *Triangulation with Smoothing*-ot használtam, az egyiknél sima, a másiknál az ötödfokú függvény módszerét használtam a négyzethálónak a TIN-re való illesztésekor. Az eredménygridek 100%-osan egyformák lettek, ami annak köszönhető, hogy a forrás állomány is egy 50 méteres szabályos rácsháló volt.

Harmadjára a *Rectangular interpolation*-t próbáltam ki. Később a *Grid Calculator*ban – ahogy az előbbi esetben is – az egyik előző griddel elosztottam ezt. Az eredményül

*Tools > Reproject*

*Grid Manager > Tools > Splicer Grid Manager > Tools > Resizer*

*Vertical Mapper > Natural Neighbour Analysis Vertical Mapper > Data Aggregation Grid Manager > Tools > Trimmer* kapott gridből kiderül, hogy csak a pontok elenyésző számában lett más a magasság, és ott is mindig 1 mm-en belül.

Mivel a gridek interpolálással jöttek létre, így a szelvény határain túl is keletkeztek értékek, ezért a *Trimmer* segítségével, a keret mentén körbevágva az eredeti gridet, elkészítettem az 5th\_trim.grd-t, amit pl. a térképszelvényhez használtam. A későbbiek során ezt és az 5th.grd nevű állományt használtam a fenti háromból.

### *A tematikák elkészítéséről*

Az animációkat leszámítva – melyek elkészítésére a program nem képes –, minden típusra sikerült eredményt produkálni. Nehéz a Mapinfóban különválasztani a két- és háromdimenziós műveleteket, mivel először mindent két dimenzióban kell elkészíteni, majd néhányukat háromdimenzióssá alakítani. Ezért a csoportosításkor mindent, aminek az elkészítése inkább a 2D-s részben volt érdekes, vagy eltérő a többitől, azt ebben a részben említem meg.

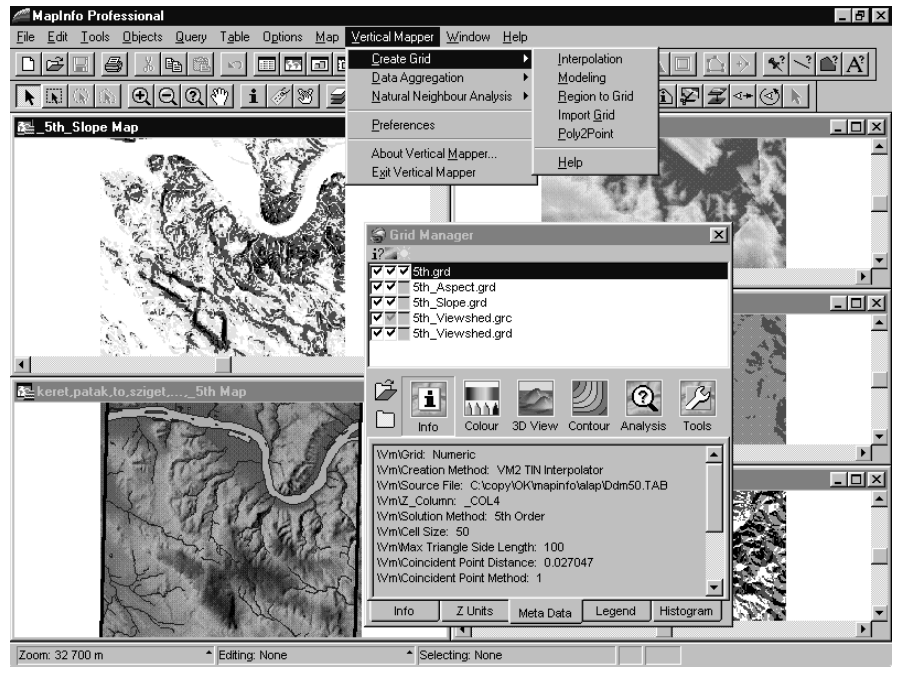

## *A 2D-s témák feldolgozása*

**Szintvonalrajz •** Elkészítéséhez, a *Contour*-t használtam. A szintvonalak 0,1 pont vastagok és barnák, a főszintvonalak 0,2 pont vastagok és piros színűek lettek. Elég nehézkes volt, hogy a főszintvonalak ezen tulajdonságait egyesével kellett beállítani. A *Label* funkcióval lehetséges a szintvonalak megírása. Hátránya, hogy nemcsak a főszintvonalakra kerül megírás. Ezenkívül a vonalak megszakítása helyett a szintvonalszámot magábafoglaló négyzet csak kitakarja az alatta levő részt, alkalmanként a szomszédos szintvonalakat is megszakítva.

**Hipszometria •** Hipszometriából végül kétfélét használtam. Az egyiket a *Contour*-ral készítettem. Ezt a térkép alá illesztettem. A másik megoldás menet közben adódott. A grid megjelenítését szabályozó *Colour*-ban, az előzőhöz hasonló beállításokat készítettem, viszont itt folyamatos a színátmenet, ami bizonyos esetekben esztétikusabb képet nyújt, főleg az ugyanitt bekapcsolható summerrel együtt. Így a legtöbb tematikánál, ahol a grid óhatatlanul átlátszik, ezt választottam alapnak.

**Summer •** Külön summerkészítő opcióval nincs felruházva a program. Az előbbiekben leírtak során állítottam be a summer tulajdonságait, majd a *Grid Manager*-ben kikapcsoltam a színeket a grid mellett és így csak a summert mutatta. Ezt az állapotot exportáltam raszteres képformátumba. A Mapinfo ilyen irányú gyenge képességei miatt, inkább drape-eltem az ablakot és az eredményül kapott drape és bmp fájlból csak az utóbbit tartottam meg. Ezzel a módszerrel lehetőségem volt a kép szélességét pixelekben megadni, és nemcsak a képernyőn látható darabot, hanem a teljes szelvényt rögzítette.

**Kitettség és meredekség •** A kitettséget és meredekséget mutató gridet egyetlen utasítással lehet létrehozni. A kategóriahatárok simítása érdekében, a *Contour* segítségével mindkét gridről elkészítettem a saját "hipszometriáját".

**Pont-pont összelátás vizsgálat •** A pont-pont láthatósági vizsgálatnál, a "honnan-hová" szakasz megrajzolásával akadtak gondjaim. A csúcsokat jelentő háromszögek nem egyeztek a grid lokális maximum pontjaival, így a feladat megoldásához előszőr pontosan meg kellett határozni a csúcsok helyét. Ötszáz pontban vizsgáltattam meg a köztes szakaszt. Az eredményt az összes lehetséges módon rögzítettem (grafikon, táblázat, térkép). A térképen piros jelöli a nem-, zöld a látható részeket, az irányt kék nyilak mutatják. Valami okból a térképen és a grafikonon megjelenő eredmény nem egyezik.

Kiváncsiságból egy sokszövonal segítségével elkészítettem a Duna-meder metszetét, végig a szelvényen. A vizsgálat "gyanús" eredményt hozott. Lehetőség van arra, hogy a Pont-pont vizsgálat eredményét, a *3D Viewer* segítségével azonnal 3D-ben megnézzük.

**Metszet •** A metszet elkészítése volt talán a legegyszerűbb feladat. Az egyetlen apró gond, hogy a három garfikont tartalmazó ábra esetén a meredekségi és kitettségi fok mérőszámokat ábrázoló grafikonokat nem lehetett külön koordinátarendszerben feltüntetni.

### *A 3D-s témák feldolgozása*

Egyedül a Vertical Mapper – igaz nem valósidejű – 3D-s megjelenítési módszerével lehetett tetszőleges kivágatú és felbontású eredményt produkálni.

Alapbeállításként 2,5-szörös magassági torzítást használtam, kivéve a nem madártávlati nézeteknél, ahol nem használtam.

**Beláthatóság (***Viewshed***) •** A vizsgálatnál az egyszerűbb megoldást – látható-e? igen/nem – alkalmaztam. Az eredményül kapott osztály alapú gridből a *Contour*-ral simítottabb TAB fájlt készítettem, amiből már törölhettem a "nem" területeket, így azok nem fedték ki a térkép egyéb részeit. A 3D-s megjelenítéshez a Prédikálószék csúcsjelét egy rikító folttal helyettesítettem, hogy a madártávlati nézeten is lehessen látni.

**Térkép •** A térképet önmagában és hipszometriával kiegészítve jelenítettem meg 3Dben. Az előírásos ÉNy-i irányból (a Gridview-ban 135°) és 45° magasságból jövő fény esetén az eredmény túl sötét lett, ezért inkább a szokásostól eltérő, de szebb képet mutató beállításokat használtam (a Gridview rendszerében: irányszög = 60°, magassági  $sz\ddot{o}g = 45^{\circ}$ ).

**Űrfotó és fototérkép •** A LANDSAT képet tartalmazó tömbszelvényt úgy forgattam el (45°), hogy a valós irányú fény esetén is kellően megvilágított legyen a terep. A fény iránya így 76° lett.

**Egyéb •** Az egyéb kategóriába soroltam annak a *Grid Query* lekérdezésnek az eredményét is, amit a magassági és a meredekségi griden végeztem. Kértem mutassa meg azokat a területeket, melyek a 300 és a 600 m-es szintvonal közé esnek, és meredekebbek, mint 15°.

## *Egyéb funkciók használata*

**Jelmagyarázat készítés •** A *Colour* és a *Contour* használata esetén is lehetőség van külön jelmagyarázat készítésére. Az egyetlen gond az volt, hogy a jelmagyarázat készítésekor az első értékhez tartozó színről megfeledkezik, így a színek egy értékkel lejjebb tolódnak és az utolsó érték mellett nem jelenik meg semmi.

**Nyomtatás •** A Mapinfo beépített nyomtatási funkciói elég mostohák. Elvileg lehetőség van rá, hogy egy térképből tetszőleges méretű (kivágatú) részt, tetszőleges méretarányban nyomtassunk. Mivel ezt nem sikerül megoldanom, inkább eltekintettem az 1:50 000 es méretaránytól, és a kitöltöttem a teljes nyomtatási felületet (A4-es papír).

**Exportálás •** Kipróbáltam még az Export Grid funkciót is, az 5th.grd-t minden lehetséges formátumban elmentettem. Érdemes megvizsgálni az exportált 5th.txt és az eredeti ddm50.txt első néhány sorát:

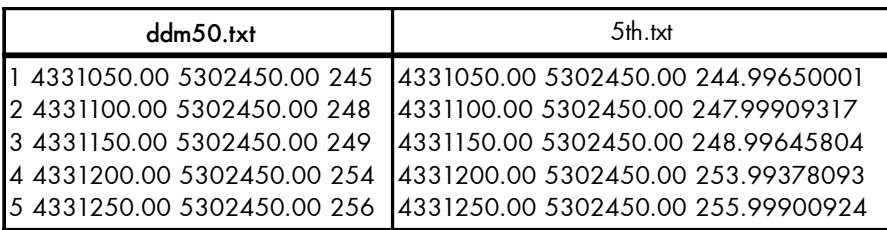

## Tapasztalatok összefoglalása

A három program közül ez a legkisebb, a leggyorsabb és a legjobban strukturált. Kiemelkedően jó helpjénél csak egyetlen kis hiányosságot tapasztaltam, hogy a nem túl ritkán előbukkanó hibaüzenetek értelméről (jelentéséről) egy szót sem ír.

A program során felbukkanó kisebb-nagyobb problémákat valamilyen úton-módon mindig sikerült megoldani, vagy áthidalni. Ez főként a mapinfós állományok szöveges alapú szerkezetének köszönhető.

Kifejezetten élvezetes volt a VM használata, hiszen az engem érdeklő funkciók egyszerűen szabályozhatók, és könnyen elérhetők voltak, valamint gyors eredményeket produkáltak. Szerencsére a program során készült állományok – mivel mindegyikhez kapcsolódik egy TAB fájl is – raszteres képként egy "csupasz" Mapinfóval is behívhatók, csak a griddel kapcsolatos beállításokon nem tudunk változtatni. A háromdimenziós feldolgozás kicsit esetlennek tűnhet, de ez abból fakad, hogy a Mapinfo – egyelőre –, csak kétdimenziós állományokat kezel. Így viszont a 3D-s ábrák megjelenítése sokkal jobban szabályozható, mint a másik két szoftvernél. Szerencsés az a megoldás, hogy a 3D-s megjelenítő, nem csak a Vertical Mapperből indítható, hanem önállóan is futtatható.